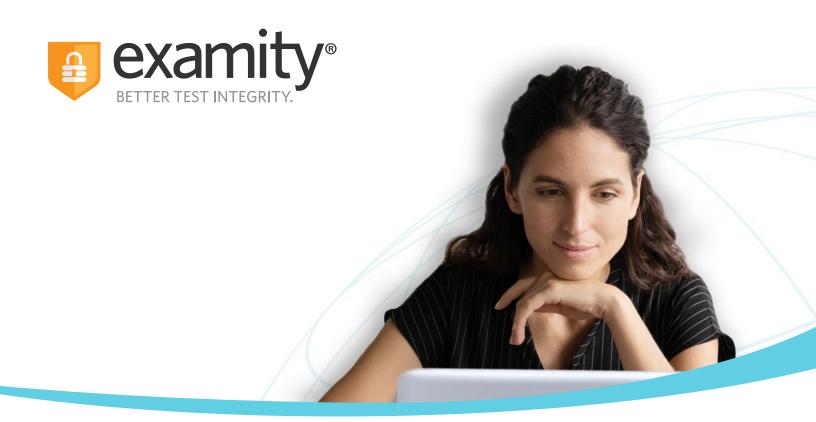

# **Live Proctoring**Test-taker Guide

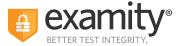

## **Table of Contents**

| Creating Your Profile          | 1    |
|--------------------------------|------|
| Navigating Your Dashboard      | . 3  |
| Taking Your Exam               | . 4  |
| How to Use the Examity Sidebar | .8   |
| Completing Your Exam           | . 11 |

# **Call Center Support Numbers**

#### **United States**

+1855-392-6489

#### **Australia**

+61 -2-8520-3169

#### **UK (Toll Free)**

+44 800-086-8080

#### India (Toll Free)

+91 000-80091-91077

#### **Ireland (Toll Free)**

+353 1-800-832-210

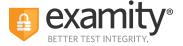

### **TECHNICAL REQUIREMENTS:**

Before your exam, please confirm you meet Examity's technical requirements. Additional information can be found **here**.

- Browser: Google Chrome, please disable your pop-up blocker.
- Equipment:
- Desktop, laptop, or Chromebook (tablets are not supported)
- Built-in or external webcam
- Built-in or external microphone
- Built-in or external speakers
- Internet: A required upload and download speed of 2Mbps, with 10Mbps recommended.

## **Creating Your Profile**

The first time you attempt to access Examity, you will be prompted to create your profile. Profile creation is a very quick process.

**1**. Provide key contact information for your profile.

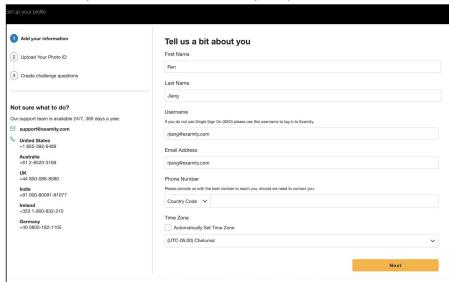

**TIP:** Confirm that your time zone reflects the location in which you will be testing.

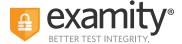

**2.** Upload a picture of your ID (a valid government-issued photo ID). Please note, for verification purposes, you will need to bring this ID with you every time you take a test.

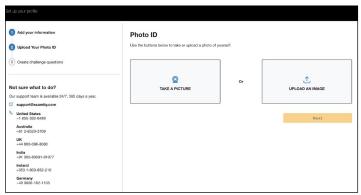

3. Select and answer three challenge questions.

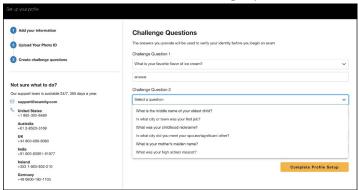

Your profile has now been created. You should see a confirmation screen. Before proceeding to the exam dashboard, we encourage you to perform a system check to see if your system meets Examity requirements. You can do so by clicking "Check If Your System Meets Examity Requirements" and following the process.

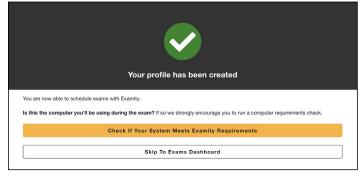

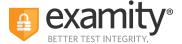

## **Navigating Your Dashboard**

Once your profile is created, you will be directed to the Examity dashboard. There, a system check will automatically be performed in order to determine that your system meets Examity requirements. If all icons turn green, then your system is ready to test.

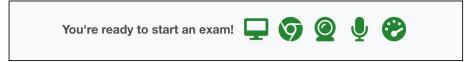

If any of the icons turn red with an exclamation point, it means that that part of your system does not pass Examity requirements. You can click on the red text in the gray box to view steps that you can take to ensure that your system meets our requirements.

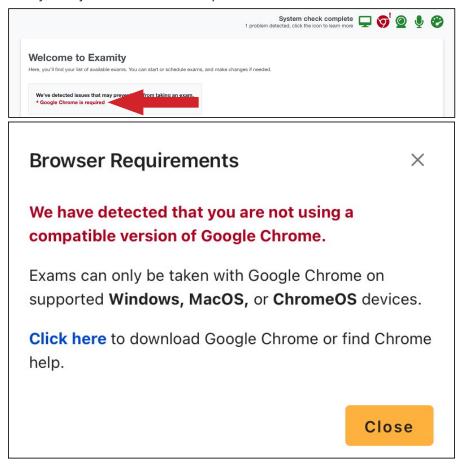

**REMINDER:** You cannot take an exam if one or more parts of your system do not meet Examity requirements.

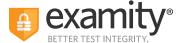

The Examity dashboard is where you will schedule, reschedule, cancel, and start exams. In addition, your dashboard offers access to edit your profile information. For live proctored exams, you will need to schedule the date and time of the exam in advance. To schedule your exam, click on the "Schedule Exam" button and follow the process.

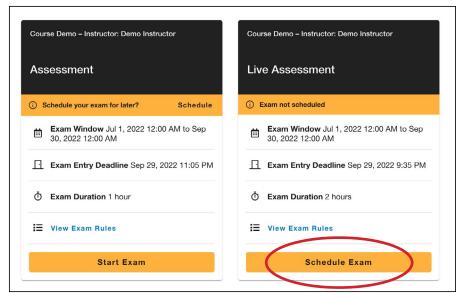

## **Taking Your Exam**

On the day of your exam, locate the exam card and select "Connect to Proctor."

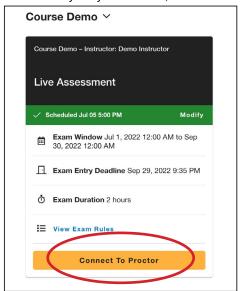

You will be sent to a new screen where you will be asked to run through a few steps to install the Examity extension, grant permissions, verify your identity, answer a challenge question, review exam rules, and approve our user agreement.

**REMINDER:** Before you start your exam, please confirm that you are accessing Examity through Chrome. If you are not using this browser, please restart your exam session in Chrome.

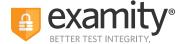

**1. Browser Extension:** Please follow the prompts to add the Examity extension to your browser. Then, click "Next."

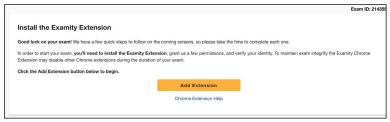

**REMINDER:** In most cases, the extension will remove itself after every exam session.

**2. Grant Permissions:** Click on the "Grant Permissions" button. You may need to perform this step twice: Once to grant permissions to the Chrome browser, and once to grant permissions to the extension.

A pop-up will appear to give Examity access to your camera and microphone. Please select "Allow." After both green check marks appear, you can then click "Continue."

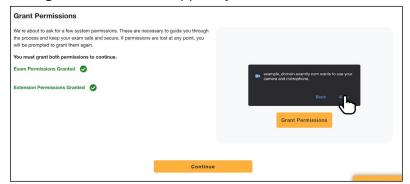

**3. Identity Verification:** Identity verification may take one or two steps to complete, depending on what your test sponsor has chosen for the exam. Usually, you first take an image of yourself for facial verification. First, position your face in front of your webcam. Then, click "Take Photo." Then, click "Use Photo and Continue," or select "Retake Photo" if needed.

After, you will need to verify your photo ID that you uploaded while creating your profile. Hold the photo ID in your webcam's view. Once ready, click "Take Photo." You can also retake the picture if needed, or click "Use Photo and Continue."

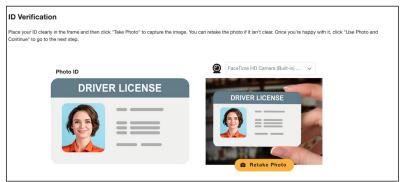

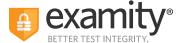

**4. Challenge Question:** Answer a previously selected challenge question. Once you have entered your answer, click "Next."

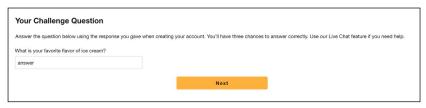

**5. Review Rules:** Take a moment to review all exam rules and special instructions. If your test sponsor uploaded materials for this exam, you will download them under **"Download Exam Support Files."** Then, click **"I'm Ready."** 

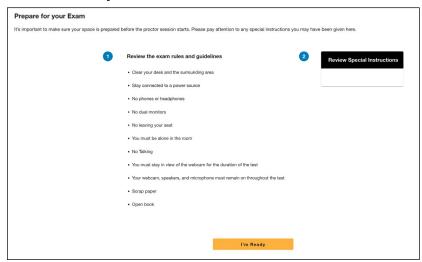

**6. User Agreement:** Next, read and agree to Examity's user agreement by clicking **"I agree and I'm ready to begin the exam."** 

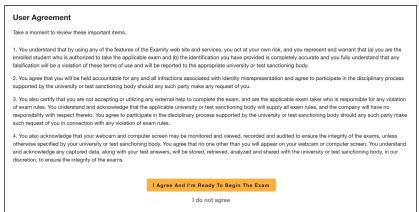

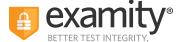

7. Launch and Share Your Screen: At this point, you'll be prompted to share your screen. First, click "Launch."

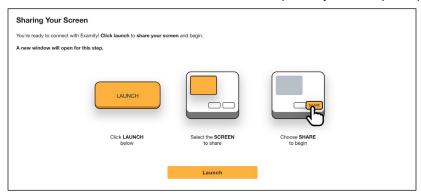

Then, select your screen to share. Please select the **ENTIRE SCREEN**. Then, click **"Share."** You will then be taken to the test platform.

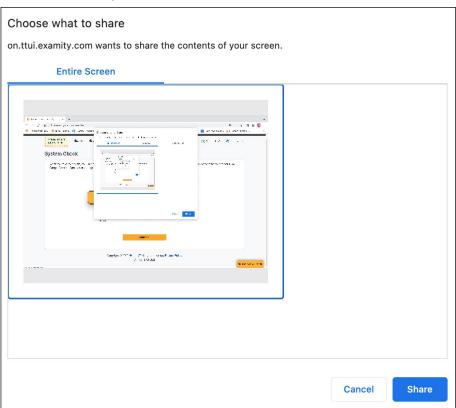

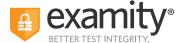

Once you are taken to the test platform, you can proceed to the exam once the proctor is connected. To determine when the proctor is connected, the proctor's icon will appear in the top right corner of your webcam's screen in the sidebar, and a green circle with text that states "Connected" will show. The proctor will then provide additional instructions for the exam process.

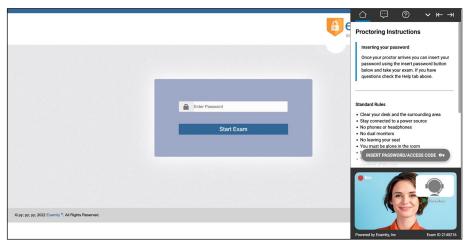

Some exams may require a password or access code. You must complete an authentication procedure with your proctor before you can enter the password. After authentication, click on the "Insert Password/Access Code" button in the sidebar. Once the password has been filled into the password field, click "Confirm."

## **How to Use the Examity Sidebar**

The Examity sidebar provides one-click access to everything you need for proctoring, including inserting the password, instructions, rules, chatting with your proctor, and ending your exam.

The Home icon on the left has instructions based on where you are in the proctoring process, as well as the exam's rules.

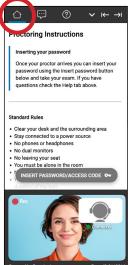

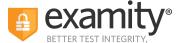

The Chat icon allows you to chat with your proctor.

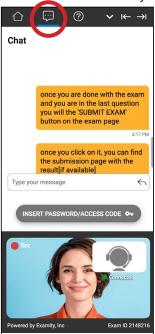

The Help and Tips section gives you the option to:

- Chat with or contact our 24/7 test-taker support team
- Insert the exam's password or access code
- View the "Learning Your Sidebar" tutorial
- Check your camera and microphone

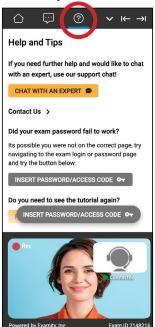

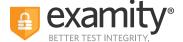

The down arrow will allow you to collapse (and later expand) the Sidebar. The right and left arrows allow you to place the Sidebar on the left or right side of your screen.

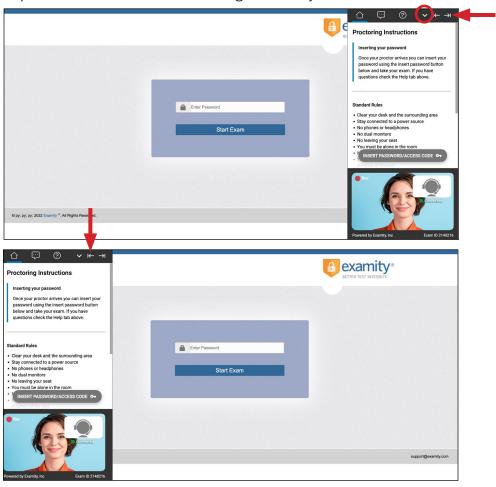

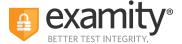

## **Completing Your Exam**

1. Submit Your Exam: Once you have completed your exam, notify your proctor and they will walk you through the submission procedure. You will click the "Submit" button, and then click the "End Proctoring Session" button. Once you've ended your session, you're all finished! You are free to close your browser, or to take an optional survey to give us feedback.

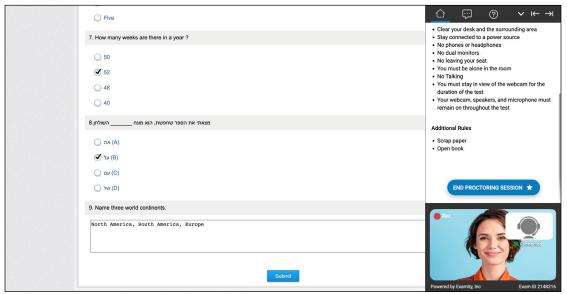

**2. Take a Brief Survey:** Your opinion is important to us, and we are constantly working to improve. Complete the short survey, and then click **"Submit."** 

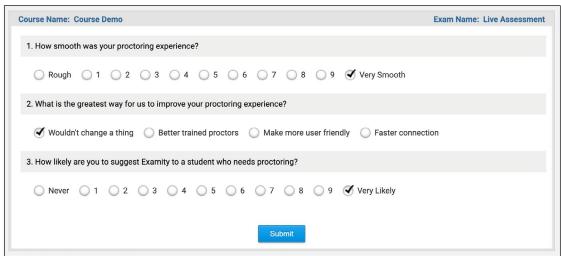

Thank you for taking your exam with Examity. If you have any questions or need support, please reach out to us.